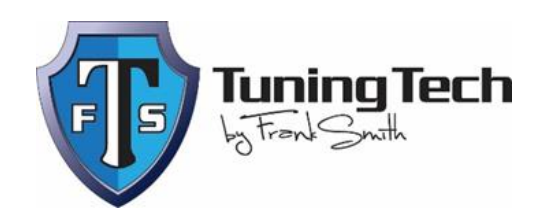

# **Remote Tuning Installation Instructions ProTuner and ProLogger**

- Purchase your remote tune on our website and upload the **CUSTOM BUILD SHEET** included in the project options section. This build sheet must accompany your order. We cannot create your custom tune without it.
- Once your payment has been processed, you will be shipped a certified TTFS D-Can cable.
	- o *\*\*Note: Many other cables can be used with ProTuner and ProLogger. The software will recognize a supported cable when plugged in. However, we do not recommend you use other cables with our ProTuner and ProLogger software, only a TTFS certified D-Can cable should be used for optimum results.*
- Download the **ProTuner** and **ProLogger** software (note: the ProTuner and ProLogger software cannot be opened and operating at the same time, Result will cause your vehicles DME to crash) on to your desktop. You can download the files from our [Software Downloads](http://www.tuningtechfs.com/software-downloads/) page or from the product description section of the tune you purchased on [www.tuningtechfs.com.](http://www.tuningtechfs.com/) *You will need to make sure your laptop has access to the internet)*
- Once the **ProTuner** and **ProLogger** software are downloaded, you will need to create a new folder on your desktop for each file.
- Once both folders are created you will need to place the downloaded **ProTuner** and **ProLogger** software into their corresponding folder. These folders will contain each of the software-related files. *(\*\*Note: ProTuner is used for the reading and writing processes of your DME. ProLogger is used for datalogging the required information needed to adjust your vehicles custom tune.)*

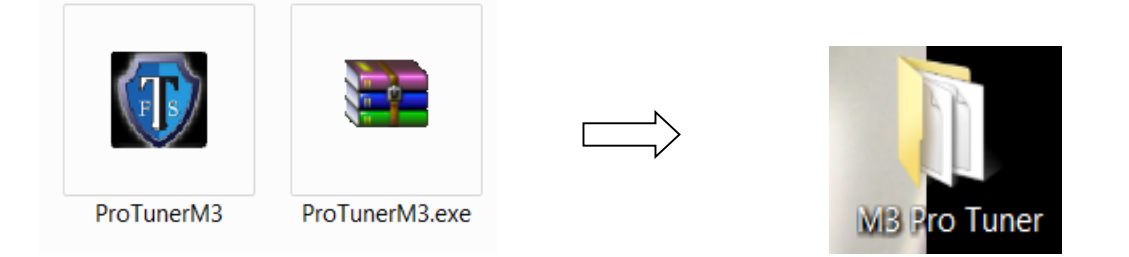

# **\*\*IT IS EXTREMELY IMPORTANT TO MAKE SURE YOUR VEHICLE IS CONNECTED TO A STABLE POWER SOURCE, WHILE READING AND WRITING YOUR VEHICLE'S DME. RESULTS OF LOW BATTERY VOLTAGE WHILE CONDUCTING THESE STEPS WILL CAUSE THE DME TO CRASH. \*\*\***

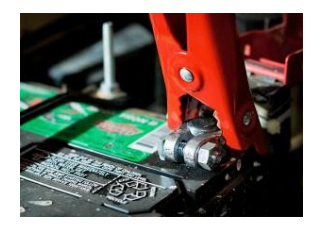

### **Collecting Protuner License file and preforming DME read.**

 Open/run **ProTuner** on your computer (some computers may require the software opened as an administrator.) Connect the TTFS cable to laptop computer and then to the OBD2 port of vehicle.

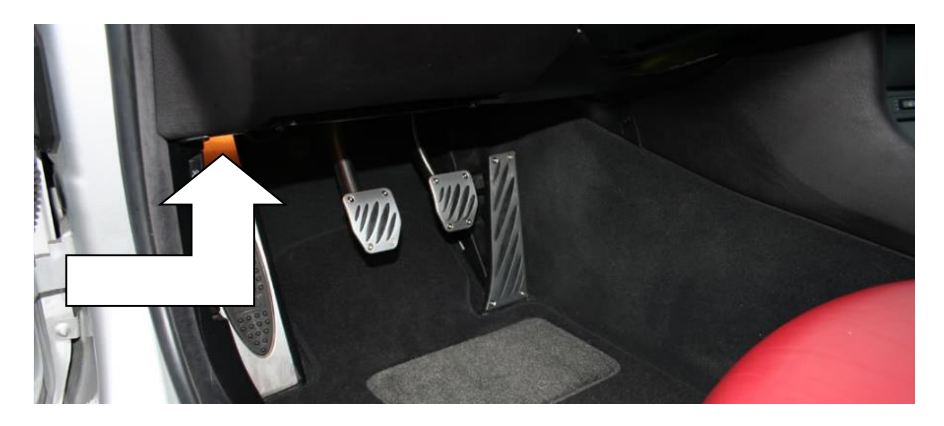

 Once the cable is connected and software is running, you will need to turn the ignition of your vehicle to ON (ignition on with engine off). Then, you will need to click on the **Collect License** tab on the **ProTuner** software.

### WWW.TUNINGTECHFS.COM

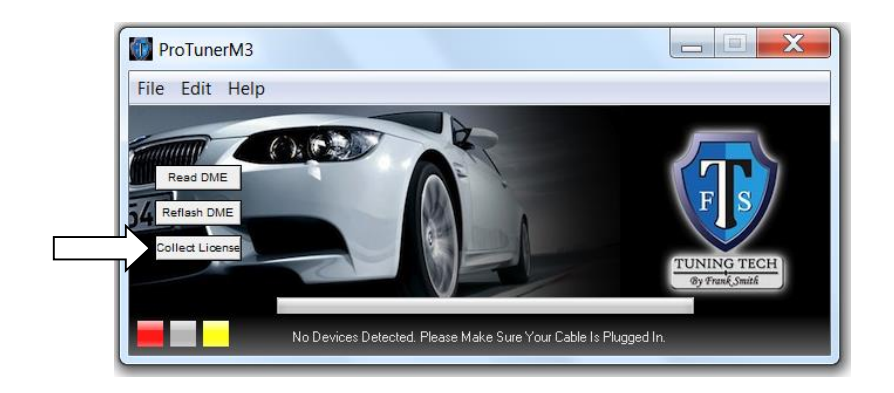

*(If everything is working properly the squares on the bottom left of the screen will be green instead of red etc.)*

- Once the license data has been collected you will be asked to type in your name. Once finished, the license file will be located in the **ProTuner** folder on your desktop where the **ProTuner** software resides.
- Once the license data is collected you will then need to read your DME. Select the **"read DME"** tab on the **ProTuner** software. (Make sure all loads such as a/c blower fan, radio, interior lights and headlights are OFF.)

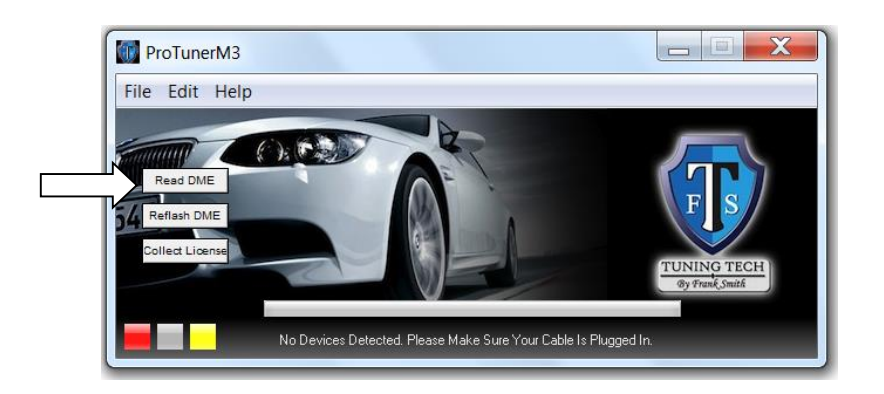

## **PLEASE DO NOT DISTURB WHILE THE SOFTWARE IS READING YOUR DME.**

- Once the software has completed the reading process you will then **save the file**, the file will be saved inside the **ProTuner** folder.
- The **ProTuner** license file .LIC and the **ProTuner** "binary read" file .enc will then need to be sent via email to the TTFS tuner, Frank Smith, at [info@tuningtechfs.com.](mailto:info@tuningtechfs.com) Please include your name and tune type in the subject line of your email.
- Once the files have been sent vial email, you can turn the vehilce's ignition off, disconnect the TTFS cable, and close the software on your computer.
- A custom tune with your desired specifications will be created for your vehicle ("Tuned.enc") and emailed back to you along with a **ProTuner** key file. ("Your name .key"). **Please allow for 2-3 business day for vehicle's tuning files to be sent to you.**
- Once you receive these files, they will need to be downloaded from your email and placed into the **ProTuner** folder where the **ProTuner** software resides.

### **Flashing DME with Tuned File**

- Once the .enc file and the .key file have been downloaded and placed in the **ProTuner** folder you will need to open the **ProTuner** software back up, and connect your TTFS cable to your vehicle and to your computer. Please turn you vehicle's ignition ON (leave the engine OFF).
- Select "reflash DME" on **ProTuner** software. Once selected, you will need to open the modified tuning file (.enc file) that was sent to you.

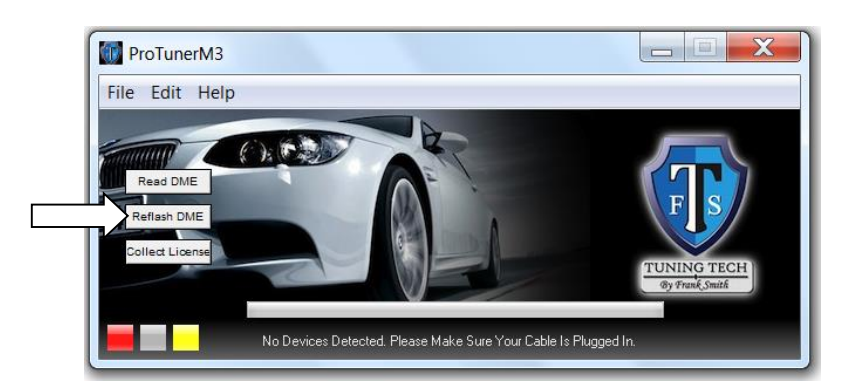

*\*Note- once the file is opened the reflashing process will begin*.

## **DO NOT DISTURB THE SOFTWARE, COMPUTER OR VEHICLE WHILE FLASHING IS IN PROCESS.**

- Once the flashing process has completed please turn your vehicle's ignition OFF for at least 30 seconds before start your vehicle.
- Start the vehicle, allow the vehicle to warm to operating temperature, and then begin datalogging.

## **ProLogger: Setting Up Cable, Collecting License and Datalogging**

 Open **ProLogger** software, connect TTFS cable to your computer and to your vehicle's OBD2 port. Turn ignition on with engine OFF.

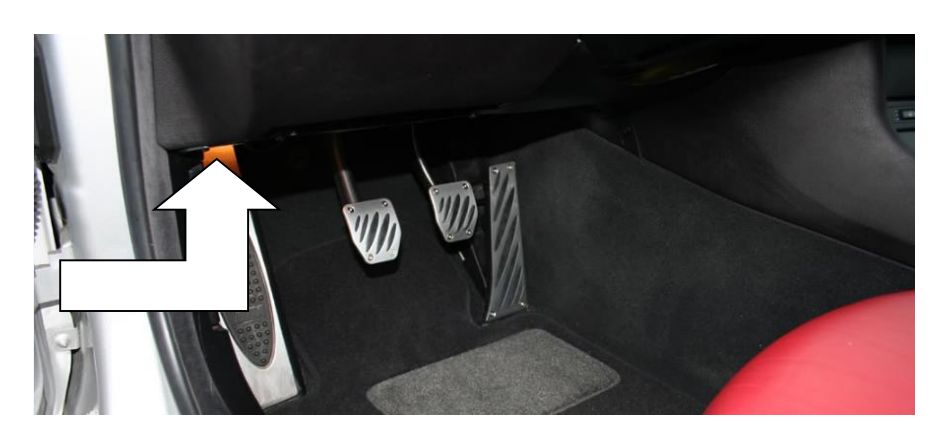

- Choose/Open PREFERENCES from **ProLogger's** menu bar (this will be the screwdriver & wrench icon).
- Under CONNECTIVITY tab, please select your device (cable). If your device is supported, it will appear in the device drop-down menu. Select your device (TTFS D-CAN cable) and click SAVE, to save your preferences.

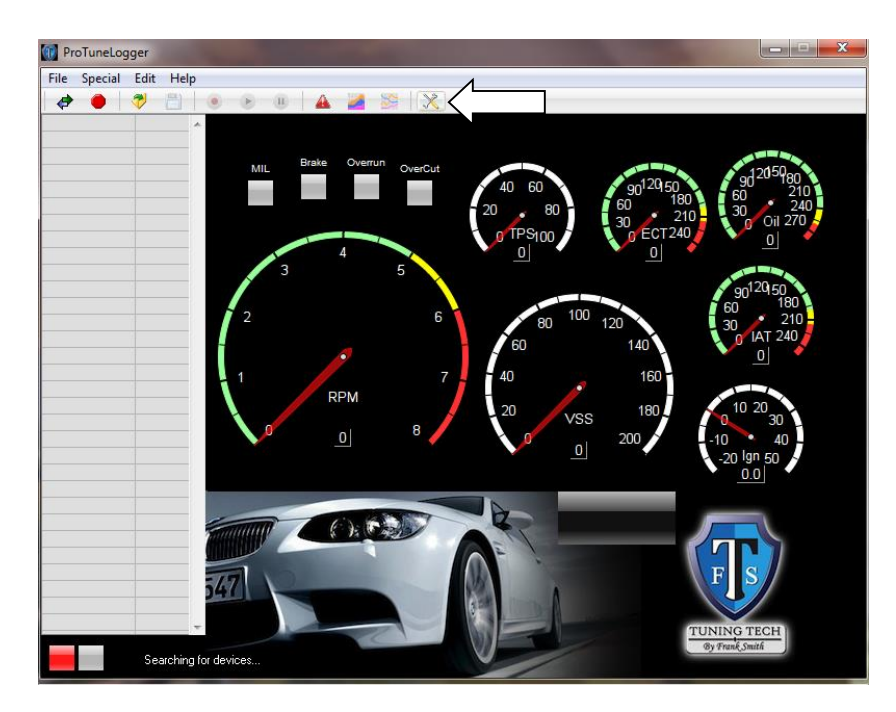

- Your free version of **ProLogger** should now be operational. You can read and clear your DTC, clear adaptations and re-set your battery.
- In order to expand to the data-logging capabilities, you must purchase a license key.
- To purchase a license, submit your payment through our website (unless included with the purchase of your tune).
- Once your payment has been processed, you will be asked to collect a license file from **ProLogger**. You can obtain this license file by going in to the SPECIAL Menu in **ProLogger** and click on the tab that reads, COLLECT LICENSE DATA.

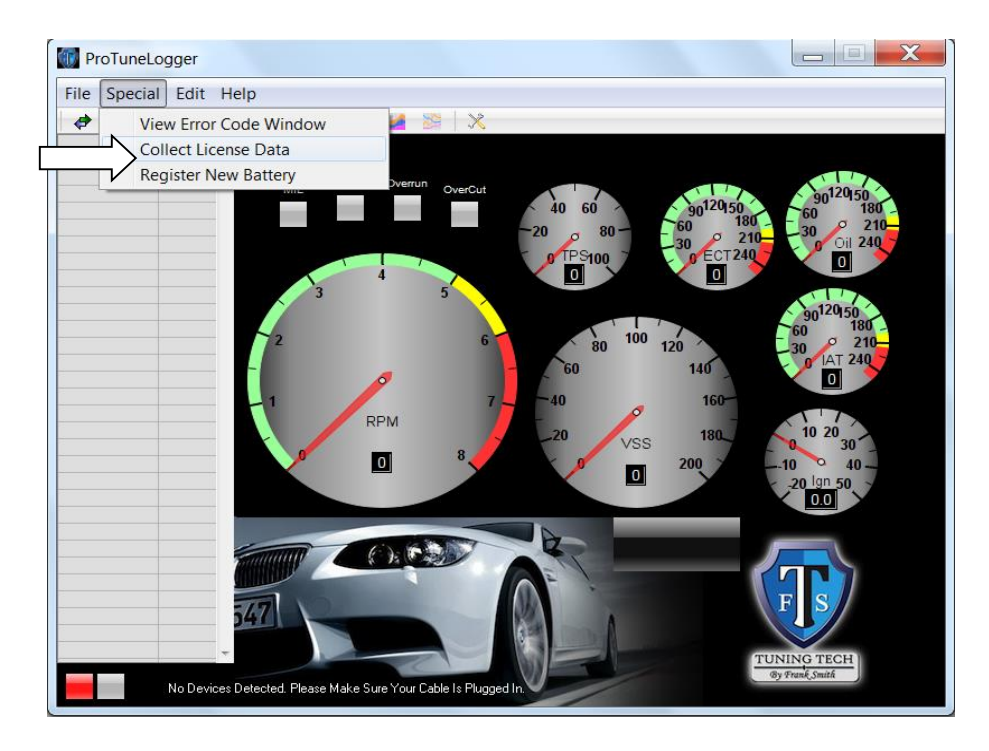

- Save the file with you first and last name.
- Please [email](mailto:info@tuningtechfs.com) the **ProLogger** license file, which will be located in you **ProLogger** folder where the **ProLogger** software resides.
- You will be issued a license key file via email, which will unlock your data-logging capabilities.
- Once you copy the license key file into the license directory of your **ProLogger** folder, the software will be 100% functional.
- Now you can connect to your vehicle and begin the data logging process.
- To view/record data, you must connect to your vehicle by clicking the CONNECT tab.

### WWW.TUNINGTECHFS.COM

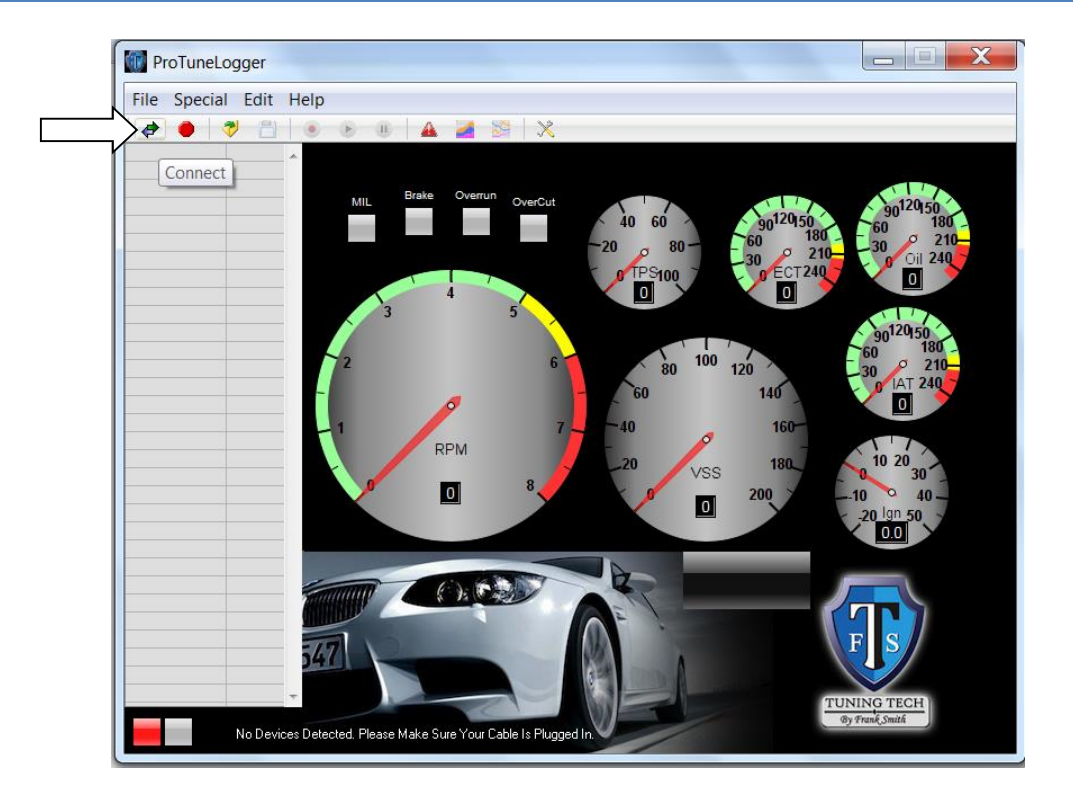

 Once connected to the vehicle, the data will appear on the left side of the screen, as well as the gauges on the right side, should be functional.

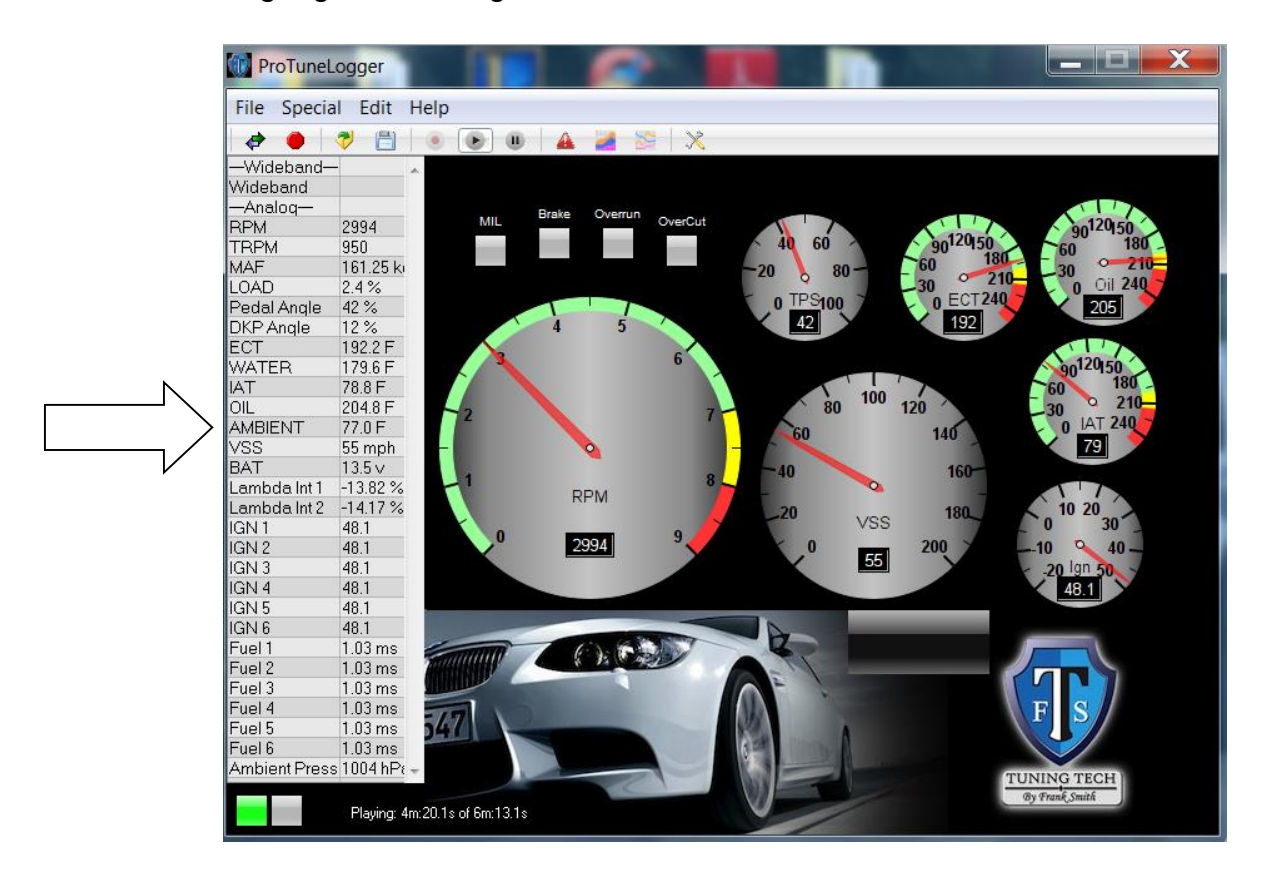

 You can now click the RECORD button so that all data is recorded. Please refer to your tuner with regards to the specific data to be recorded.

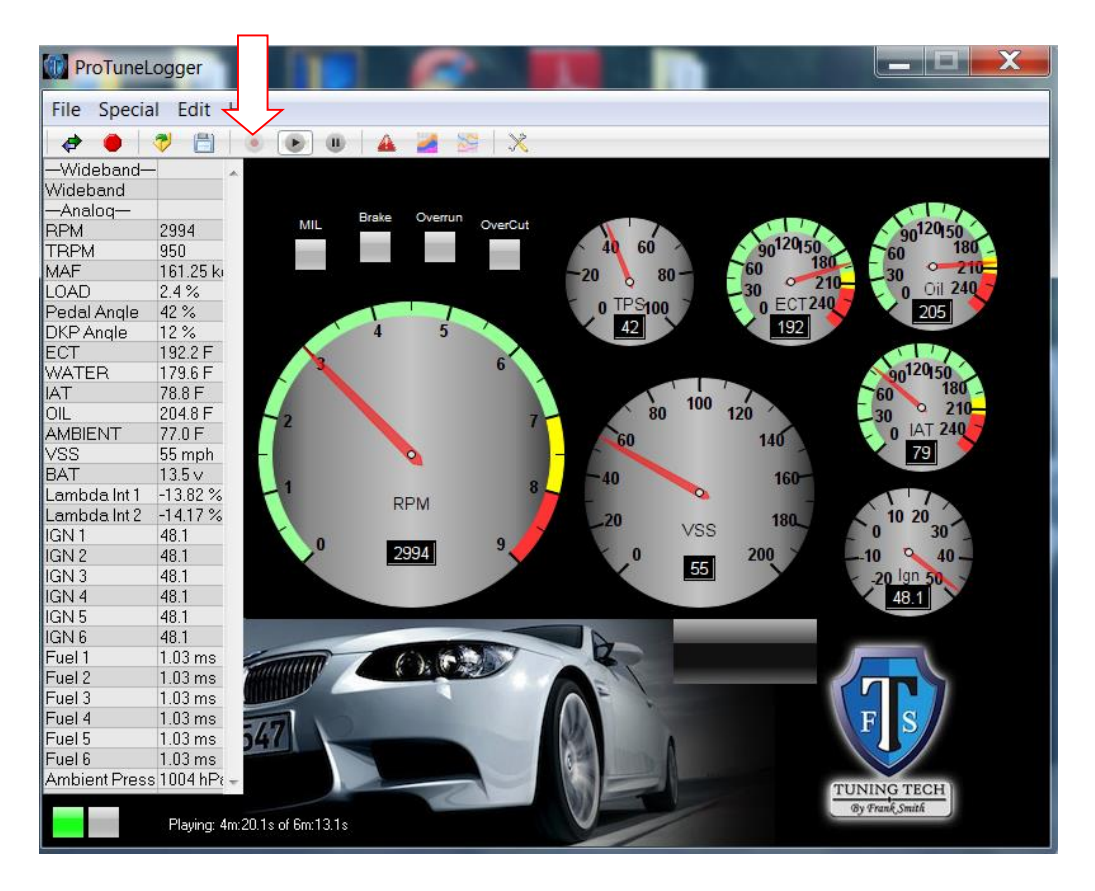

Save the collected data and forward to Frank at [Info@tuningtechfs.com](mailto:Info@tuningtechfs.com) for review. The file may be forwarded in a data-log format or CSV.

TTFS thanks you for your purchase!